#### *Please review the Positional Training Video prior to testing patients*

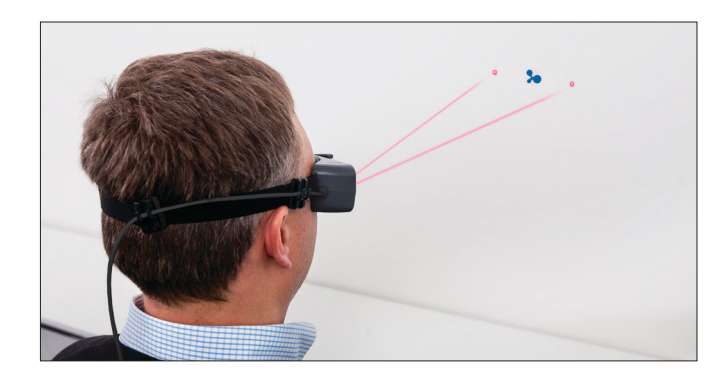

#### **Goggles preparation**

- Ensure goggles have a new, unused face cushion.
- Clean mirror using the cleaning cloth.
- 1. Choose a wall that allows you to position the patient at least one meter in front of the wall.
- 2. Apply one of the fixation dots supplied with the system to the wall in a location that allows you to position the patient directly in front of the fixation dot.

#### **Goggles placement**

*Caution: Improper goggles placement may result in goggles slippage. Slippage will result in inaccurate data collection.*

- 1. Position the goggles on the patient's face over the bridge of the nose.
- 2. Bring the strap above the patient's ears and around to the back of head.
- 3. Tighten strap tight enough to ensure that goggles will not shift horizontally during test.
- 4. Allowing some flexibility in the cables for head movement during testing, clip the cable clip to the patient's clothing at the top of the right shoulder.
- 5. Ensure the eyes are wide open with eyelids positioned to not interfere with data collection.

# **Test Setup**

- 1. Choose the Test Type: Dynamic or Repositioning
- 2. Within the Test Type choose the test (e.g., Dynamic choose Dix-Hallpike, Hallpike-Stenger, Side-Lying or Roll)
- 3. Choose to perform with or without Vision Denied. Note that calibration must be performed with vision.
- 4. Choose to collect torsional data. Note that in order to collect torsional data your goggles must be licensed to perform this functionality.
- 5. Choose the Test Direction (e.g., Dix-Hallpike Rightward, Leftward)

#### **Pupil detection**

- 1. Position the pupil in the ROI (region of interest): use the mouse to center the ROI box on the pupil and click, or click on the pupil to center the pupil inside the green box.
- 2. In the Video window, choose **Grayscale Image** or **Pupil Location.**
- 3. Select **Auto Threshold.** The system centers the cross-hair on the pupil.
- 4. Ask the patient to stare at the fixation dot. If the cross-hair fails to track the pupil (jumps around and does not stay centered on the pupil), move the threshold slider to adjust.
- 5. Click **OK.**

*Note***:** *When Image Display is set to Pupil Location, make additional adjustments to remove any white dots outside the white circular image of the pupil.*

# *Caution: Do not look directly at the lasers.*

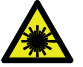

- 6. Turn on both lasers.
- 7. Ask the patient to position the left and right dots equidistant on each side of the fixation dot.
- 8. Without moving their head, ask the patient to look at the left dot, then at the right dot. In the Video window, check that the cross-hair continues to track the pupil.

*Note***:** *Use the Real Time Trace window to monitor the patient. By observing the head trace (orange) and the eye trace (green), you can tell if the patient is moving their head or eyes (instead of staring at the fixation dot), blinking excessively, or not following instructions being given (not cooperating).*

- 9. If the cross-hair fails to track the pupil (jumps around and does not stay centered on the pupil), move the threshold slider to make further adjustments.
- 10. When pupil detection is set, start calibration.

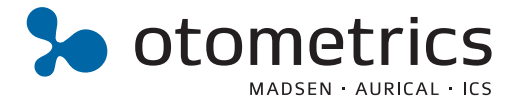

# **www.icsimpulse.com**

# **ICS Impulse<sup>®</sup> Positional Quick Guide**

# **Calibration**

In the calibration procedure, the patient is asked to switch their gaze between the two dots that appear when the lasers are on. If the patient cannot be calibrated, click **Default** to use the calibration default values.

*Caution: During this procedure both lasers will turn on. Do not look directly at the lasers.*

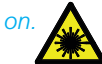

- 1. Click **Run**
- 2. Ask the patient to face the fixation dot and hold their head still.
- 3. Ask the patient to look right at the laser beam dot. The calibration values are automatically saved.

*Caution: Once calibration has been performed, it is recommended not to move the goggles.*

# **Calibration Check**

- 1. Ask the patient to stare at the fixation dot and move the head side to side through a small angle (about 10 degrees).
- 2. Check that the eye and lateral head trace overlay.
- 3. If the eye and lateral head trace do not overlay, you need to recalibrate or review the patient's history.
- 4. Once the calibration has been checked and you are satisfied with the result, click **Accept**.

*The Collection window opens and you are ready to begin testing.*

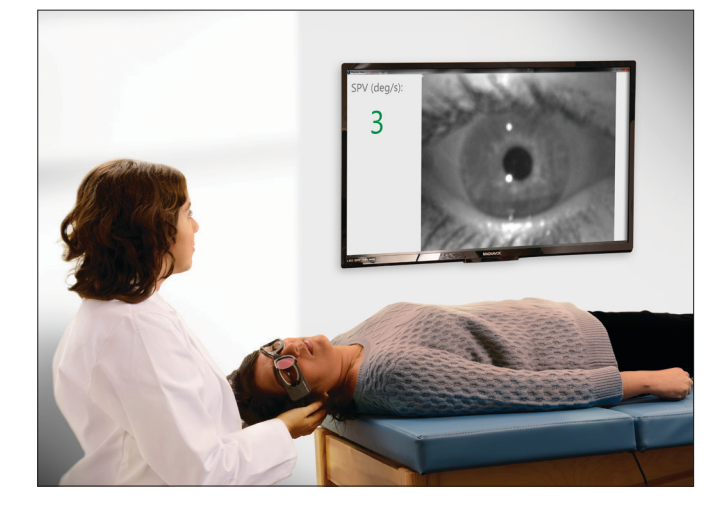

#### **Head Position Feedback**

Clinically, for dynamic positional testing and for repositioning treatment, positioning the head properly is essential to acquiring the proper diagnosis and successful treatment. Data from the head sensor in the goggles tracks head movement. The head movement seen in the software corresponds directly to the patient's head movement. This assists the tester to position the head in the various positions unique for each dynamic positional test or repositioning maneuver.

- The semicircular canal(s) being tested or treated is highlighted in green.
- As the test or maneuver is performed, the blue dot moves with the head.
- According to the test or treatment maneuver being performed, each position is numbered and represented by a blue line. Move the patient's head aligning the blue dot with each successive numbered blue line.

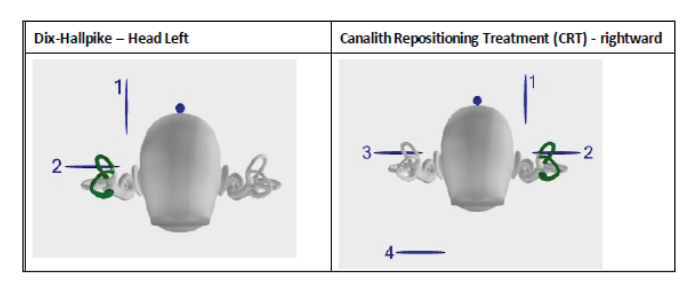

# **Positional Data Collection**

- 1. Perform the dynamic positional test or a repositioning maneuver.
- 2. Ask the patient to keep their eyes wide open and perform the test or treatment as described in the Dynamic Positional or Repositioning Training video.
- 3.Click the Start button in the software or use a presentation remote to start/stop the test and center the head for the head position feedback.

A separately purchased presentation remote can be used with the OTOsuite Vestibular application. An external monitor displays the eye video, real time SPV, and elapsed time separately from the laptop making viewing patient response from multiple positions in the room possible.

Consult the Reference Manual in the software for more information.

**GN Otometrics, Headquarters.** +45 45 75 55 55. info-dk@gnotometrics.com **GN Otometrics, North America.** 1-800-289-2150. sales@gnotometrics.com **www.otometrics.com www.icsimpulse.com**

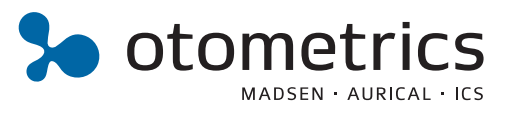